## 2023 年新版防毒軟體(ESET)安裝說明

1. 到校園授權軟體下載專區(<https://software.nfu.edu.tw/>)下載新版防毒軟體,若在

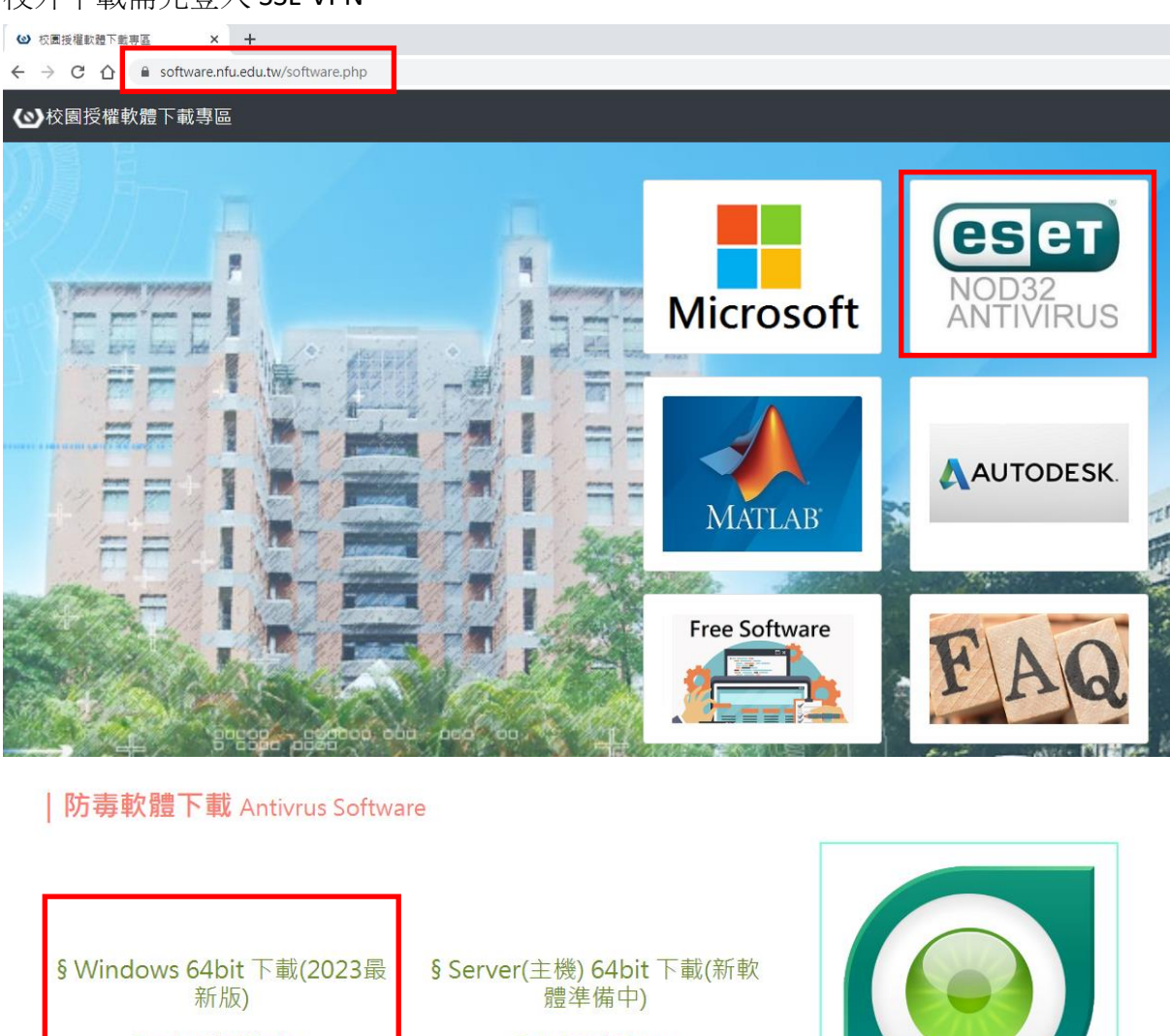

校外下載需先登入 SSL-VPN。

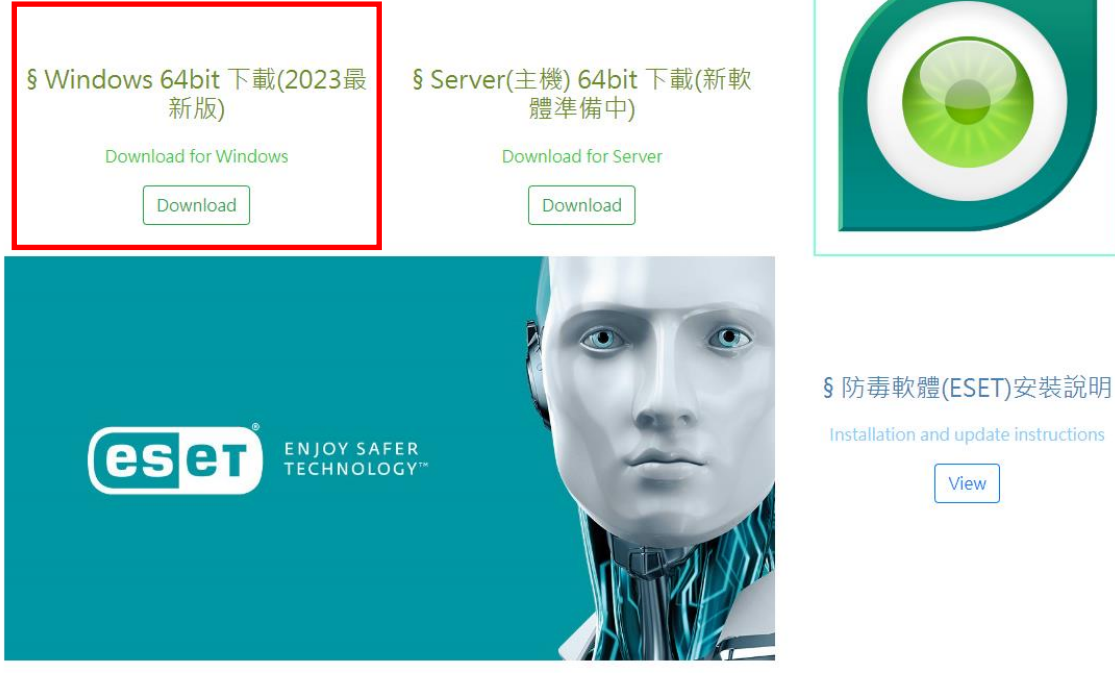

2. 下載後,雙按【NFUPCx64\_zh\_TW\_2023】(不用反安裝、可直接雙按執行)。 若是沒有安裝成功,請參考第 7 頁(備註 1)說明。

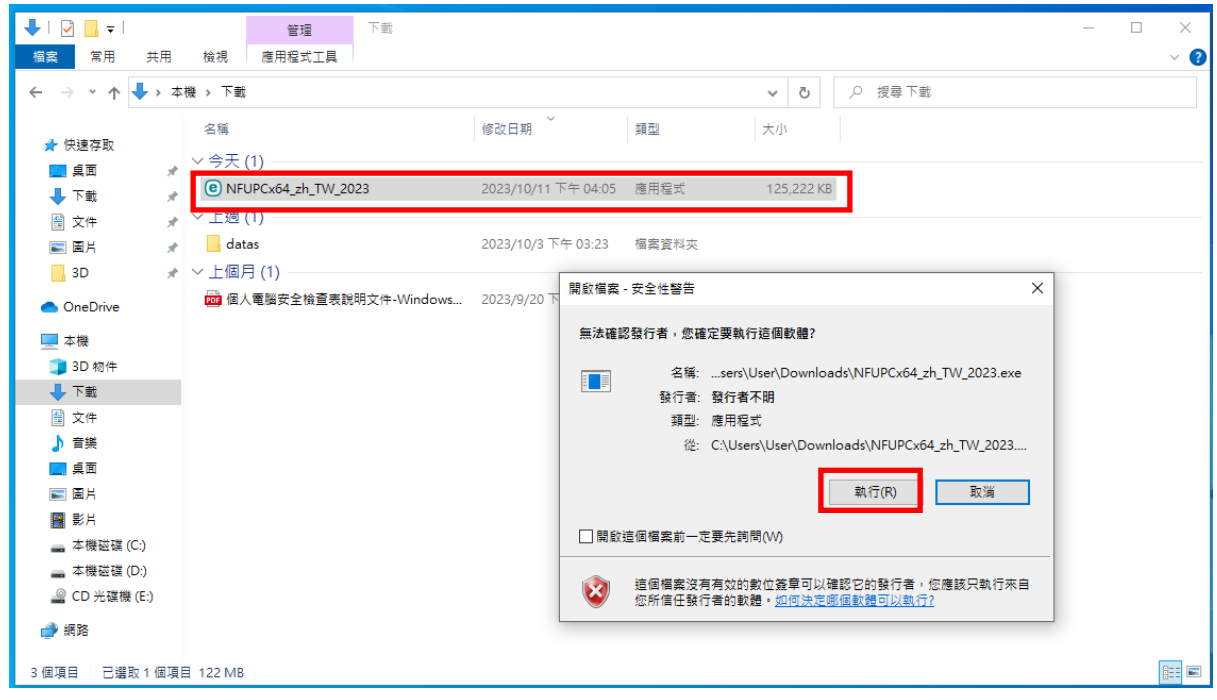

3.若遇到「Windows 已保護您的電腦」,請點選【其他資訊】,再點選【仍要執行】。

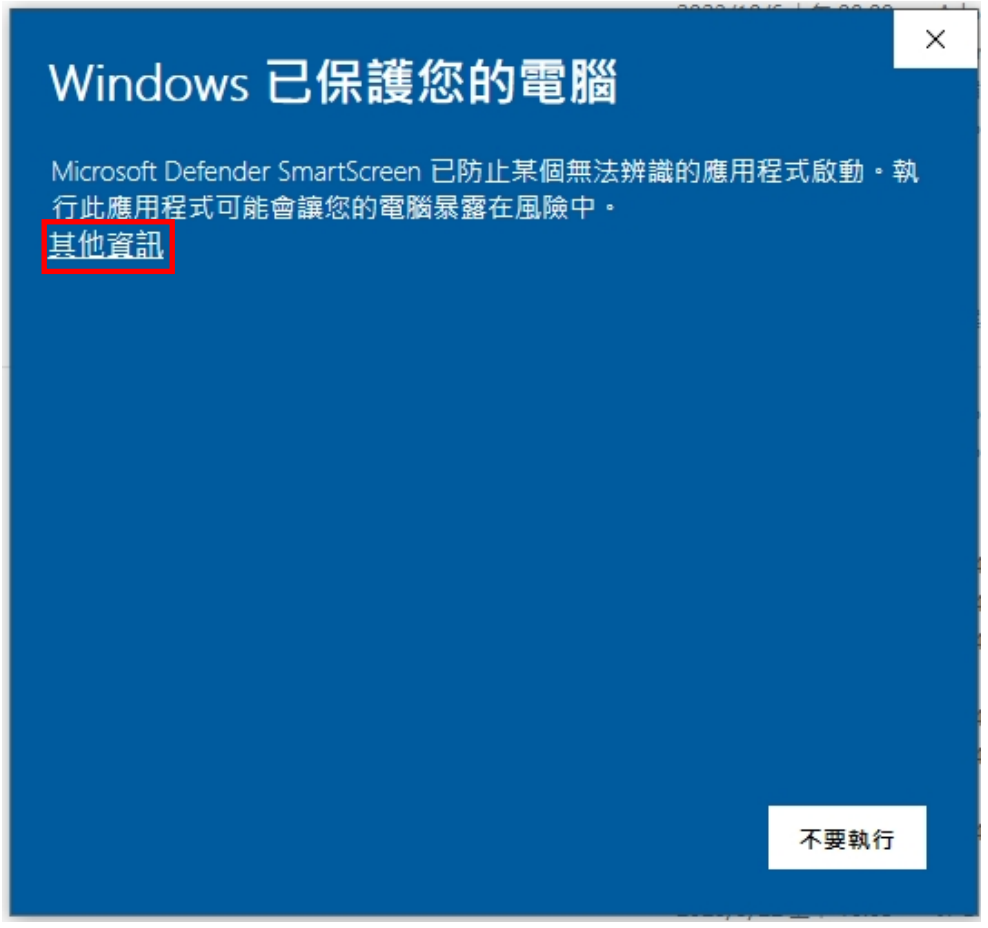

## $\times$ Windows 已保護您的電腦 Microsoft Defender SmartScreen 已防止某個無法辨識的應用程式啟動。執 行此應用程式可能會讓您的電腦暴露在風險中。 應用程式: NFUPCx64\_zh\_TW.exe 發行者: 不明的發行者 仍要執行 不要執行

4.出現「安裝元件」點選【繼續】,再點選【完成】。

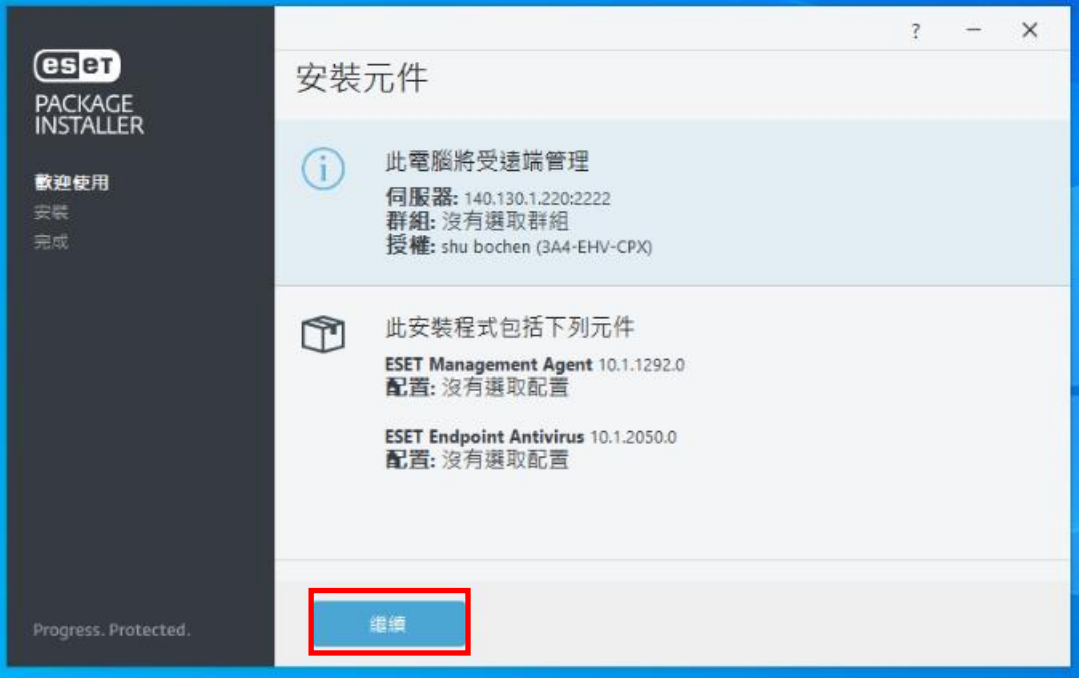

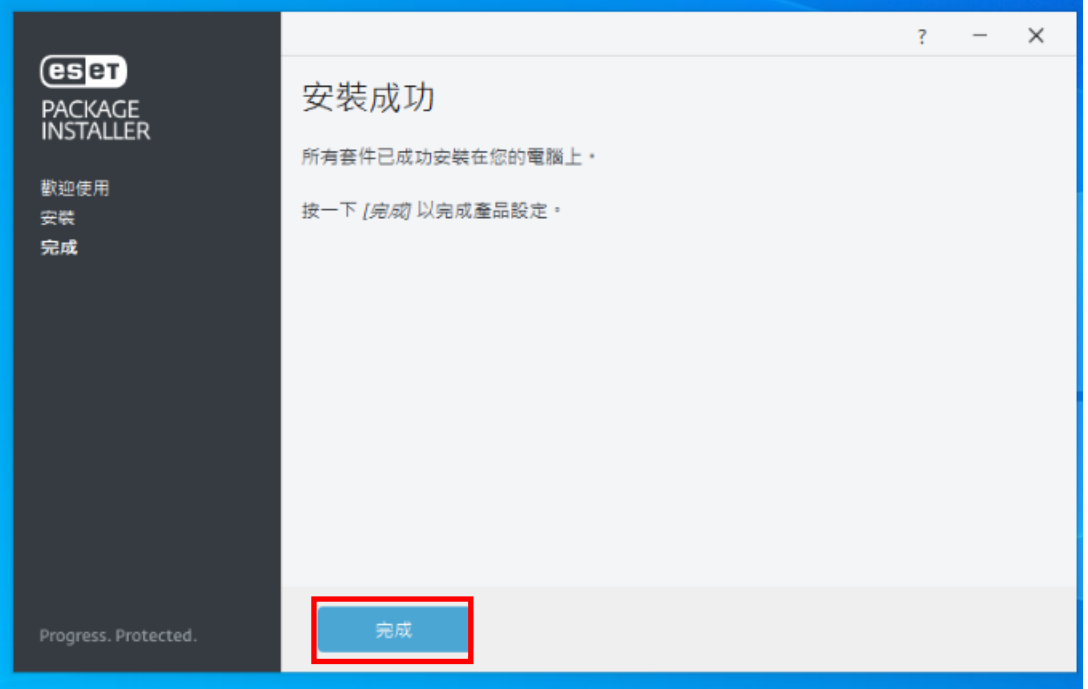

5.安裝結束後,會繼續「正在初始化防護、更新、及電腦掃描」作業,此時所需時間 也會隨電腦硬體資源的不同及硬碟的大小而異,有時會花非常長的時間做電腦掃描。

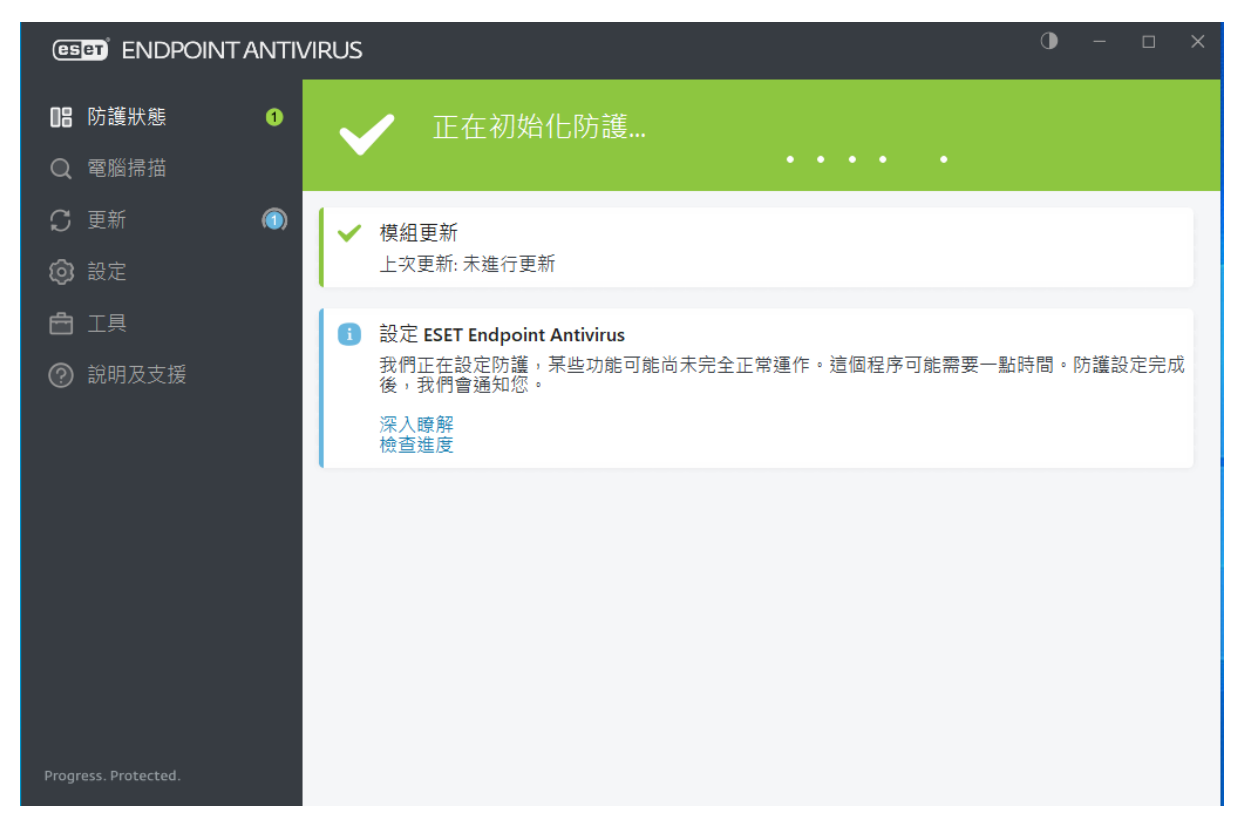

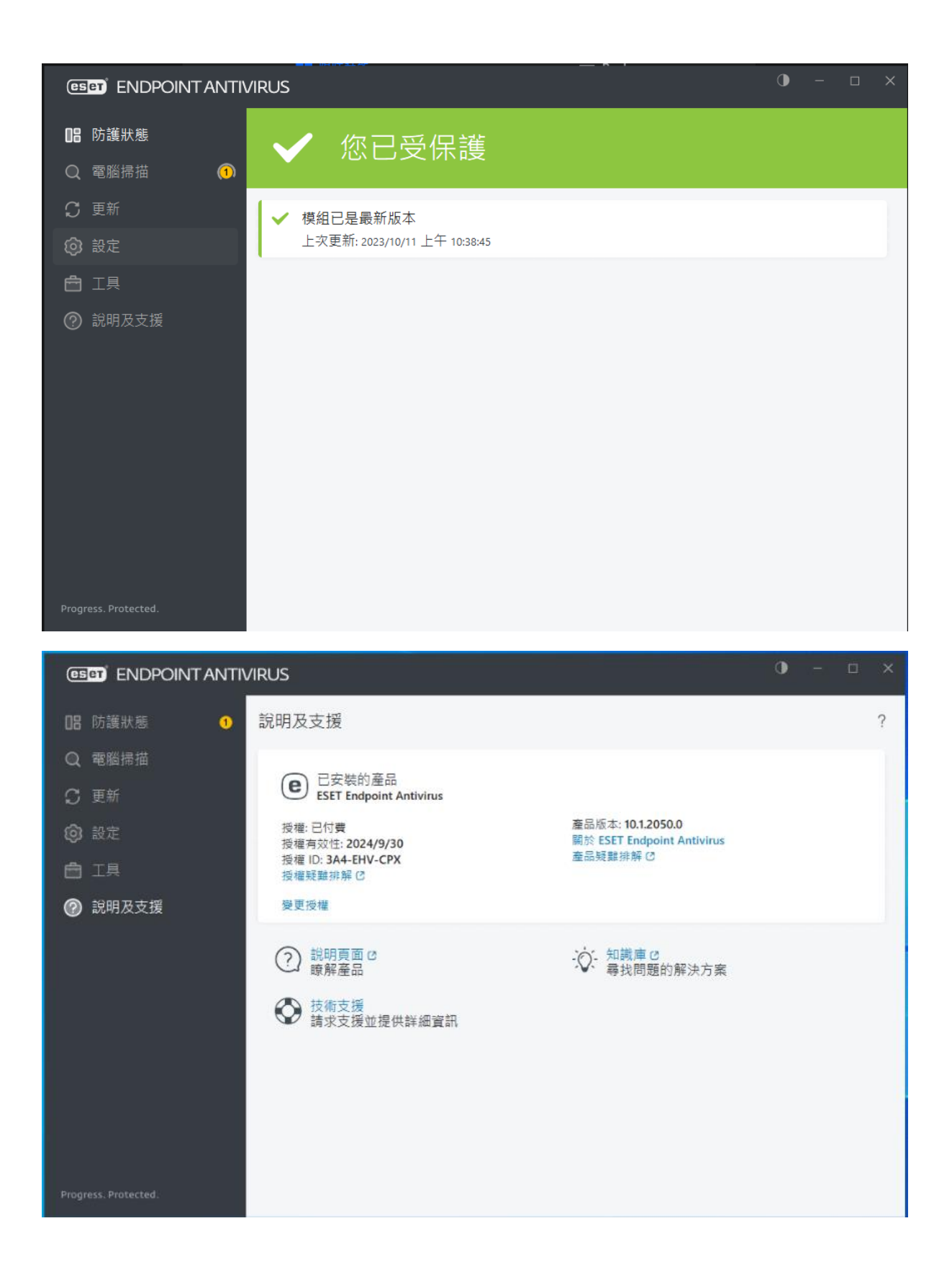

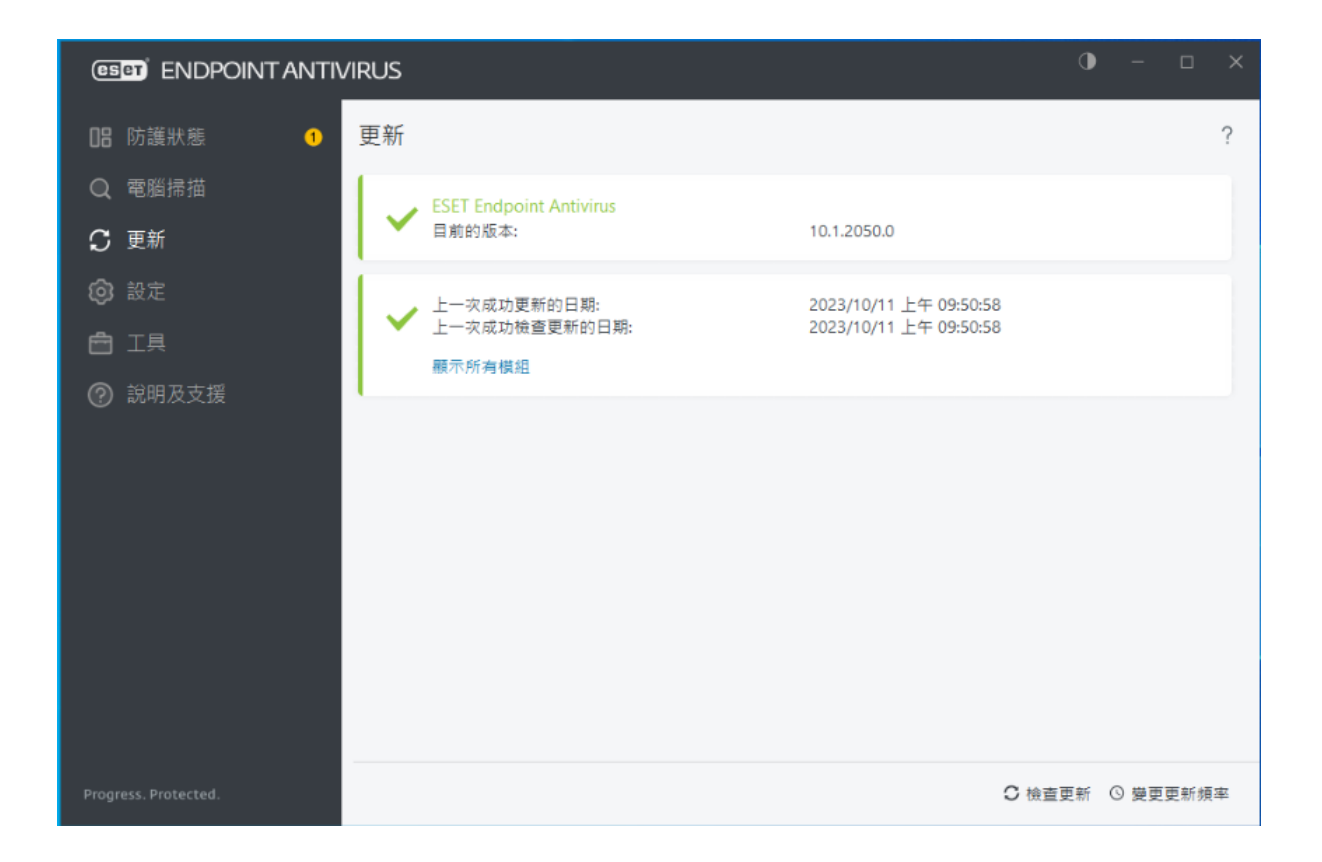

## 6.更新後,請點選【重新啟動裝置】,重新開機。

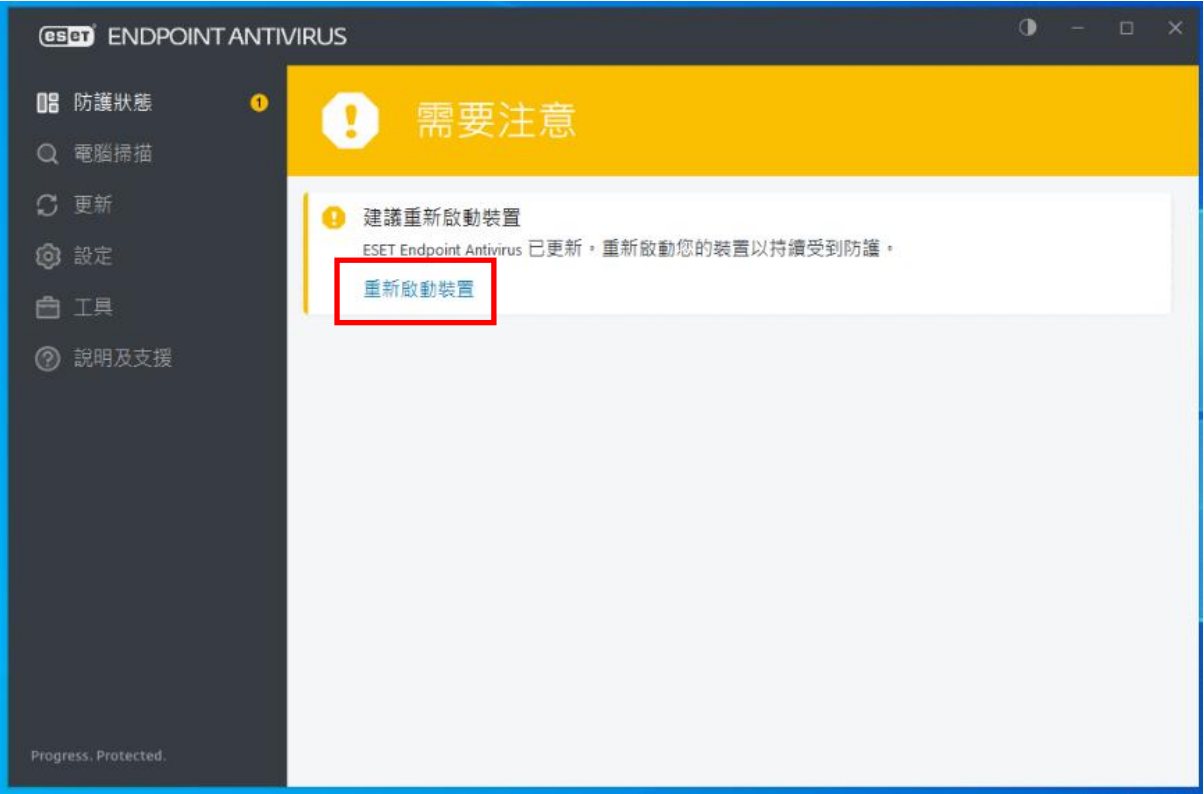

## 備註 1 : ESET 移除工具與步驟,參考網址如下:

[https://www.eset.com/hk/about/newsroom/press-releases/news/eset-](https://www.eset.com/hk/about/newsroom/press-releases/news/eset-%E9%98%B2%E6%AF%92%E8%BB%9F%E4%BB%B6%E7%A7%BB%E9%99%A4%E5%B7%A5%E5%85%B7%E8%88%87%E7%A7%BB%E9%99%A4%E6%AD%A5%E9%A9%9F/) [%E9%98%B2%E6%AF%92%E8%BB%9F%E4%BB%B6%E7%A7%BB%E9%99%A4](https://www.eset.com/hk/about/newsroom/press-releases/news/eset-%E9%98%B2%E6%AF%92%E8%BB%9F%E4%BB%B6%E7%A7%BB%E9%99%A4%E5%B7%A5%E5%85%B7%E8%88%87%E7%A7%BB%E9%99%A4%E6%AD%A5%E9%A9%9F/) [%E5%B7%A5%E5%85%B7%E8%88%87%E7%A7%BB%E9%99%A4%E6%AD%A5](https://www.eset.com/hk/about/newsroom/press-releases/news/eset-%E9%98%B2%E6%AF%92%E8%BB%9F%E4%BB%B6%E7%A7%BB%E9%99%A4%E5%B7%A5%E5%85%B7%E8%88%87%E7%A7%BB%E9%99%A4%E6%AD%A5%E9%A9%9F/) [%E9%A9%9F/](https://www.eset.com/hk/about/newsroom/press-releases/news/eset-%E9%98%B2%E6%AF%92%E8%BB%9F%E4%BB%B6%E7%A7%BB%E9%99%A4%E5%B7%A5%E5%85%B7%E8%88%87%E7%A7%BB%E9%99%A4%E6%AD%A5%E9%A9%9F/)

以上為防毒軟體(ESET)安裝說明,若有安裝的問 題,請洽電算中心資訊服務組,分機:5057、 5058。